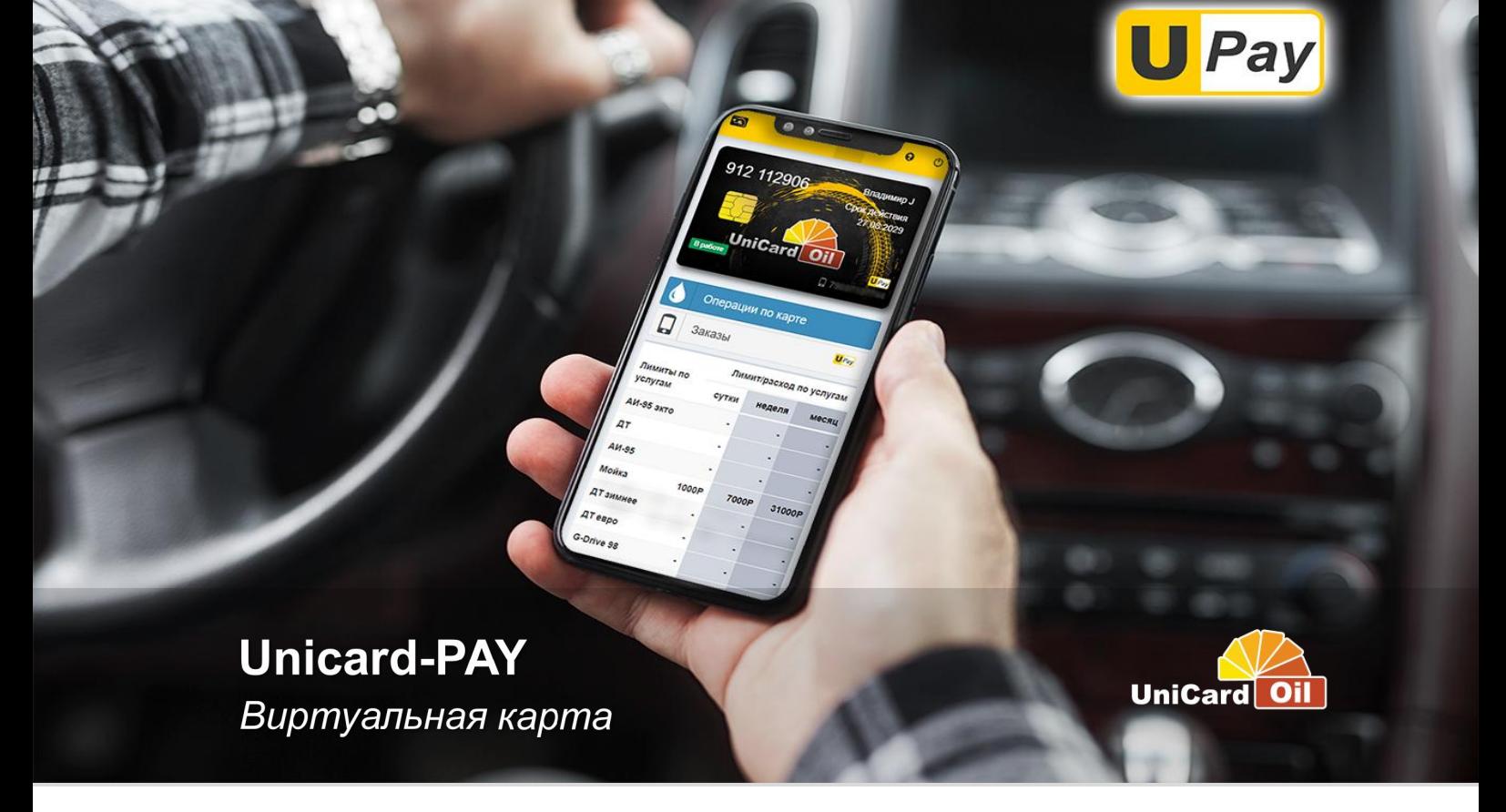

# **Оплата из машины или по штрихкоду**

Виртуальная карта Unicard-PAY, даёт возможность с помощью приложения «ЛК Юникард-Ойл» осуществлять операции обслуживания без пластиковой карты.

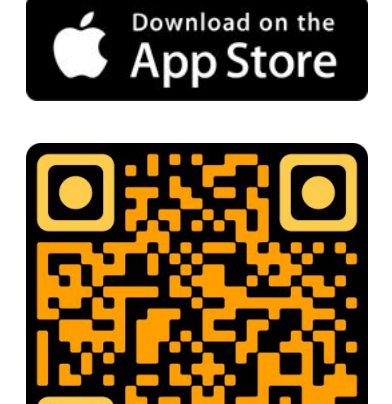

### Установить приложение

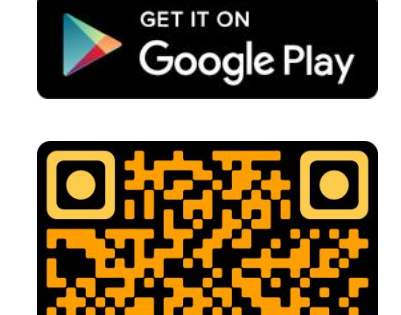

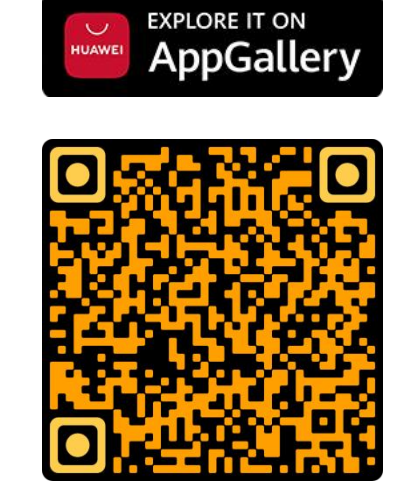

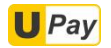

# *Оплата из машины или по штрихкоду*

# **Как подключить в подкл**ючить **каке до 12112906 Владими**

- 1. Войдите в «Личный кабинет [компании»](https://lk.unicardoil.ru/).
- 2. Выберите карту водителя.
- 3. Внесите номер мобильного телефона водителя в поле «**Виртуальная карта**» и активируйте нужные опции ниже.

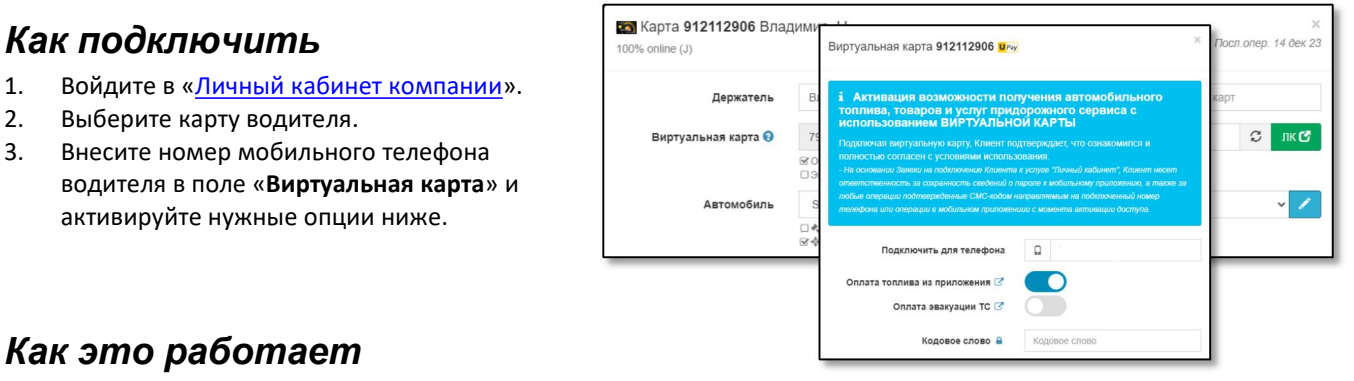

М21, 132км, Волгоградская обл, Суровики<br>район, п.Суровикино, справа от Волгогра,

w

Если для карты активирована услуга Unicard-PAY, то в «Личном кабинете водителя» появляется возможность с помощью приложения осуществлять обслуживание **без пластиковой карты**.

- 1. Авторизуйтесь в «Личном кабинете водителя». При первом входе в дарябетая в дарябетая необходимо подтвердить СМС-кодом отправленным на  $\Big[\begin{matrix} 0 & 0 \ 0 & 0 \end{matrix} \Big]$   $\Big[\begin{matrix} 0 & 0 \ 0 & 0 \end{matrix} \Big]$   $\Big[\begin{matrix} 0 & 0 \ 0 & 0 \end{matrix} \Big]$   $\Big[\begin{matrix} 0 & 0 \ 0 & 0 \end{matrix} \Big]$   $\Big[\begin{matrix} 0 & 0 \ 0 & 0 \end{matrix} \Big]$   $\Big[\begin{matrix} 0 & 0 \ 0 & 0 \end{matrix} \Big$ привязанный к карте телефон.
- 2. Перейти в раздесть «**Сеть АЗС**» и выбрать в фильтре сеть обслуживания «**Оплата телефоном**».
- 3. Выберите торговую точку на которой находитесь.
- а. Выберите торговую точку на которой находитесь.<br>4. Нажмите кнопку «**Заправиться по штрихкоду**» или «**Заправиться из машины**» в зависимости от доступной возможности.

# *Обслуживание по штрихкоду*

Обслуживание осуществляется через оператора-кассира.

- 1. На выбранной торговой точке нажмите кнопку **Заправиться по [штрихкоду](https://lk.unicardoil.ru/holder/info)**.
- 2. Подтвердите своё местонахождение на выбранной торговой точке.
- 3. Покажите штрихкод кассиру.
- 4. Назовите полученный СМС-код.

## *Обслуживание из машины*

Обслуживание осуществляется самостоятельно без участия оператора-кассира.

- 1. На выбранной торговой точке нажмите кнопку **Заправиться из машины**.
- 2. [Подтвердите](https://apps.apple.com/ru/app/id1529083014) своё местонахождение на выбранной торговой точке.
- 3. Выберите колонку.
- 4. Выберите вид топлива.
- 5. Выберите количество и нажмите кнопку **Оплатить**.
- 6. Введите пароль от «Личного кабинета водителя».

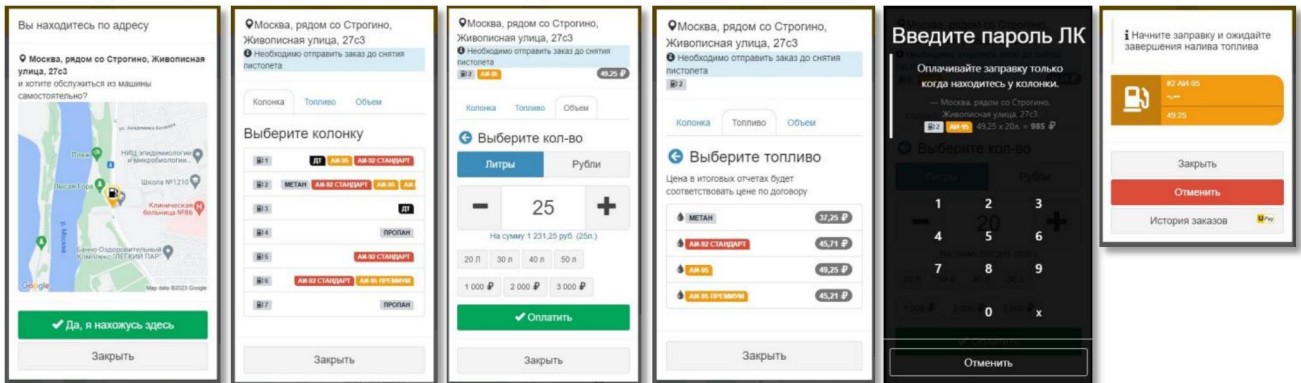

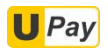

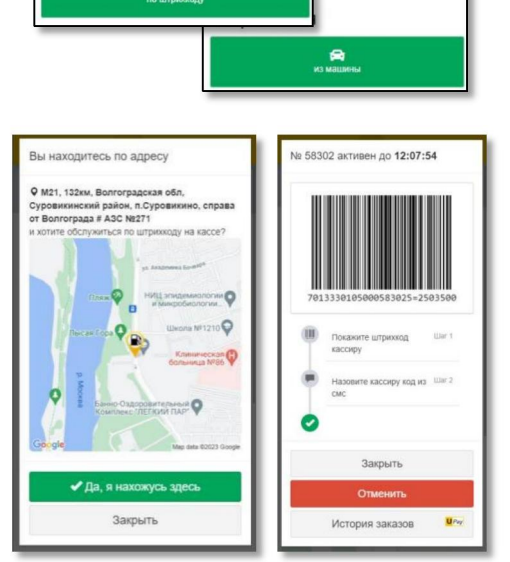

087/2 sv<sub>b</sub>en<sub>2</sub>

**B B B B F F B** 

.<br>Элько сотрудни

raan

ограда # АЗС